**ГОСУДАРСТВЕННАЯ КОРПОРАЦИЯ ПО АТОМНОЙ ЭНЕРГИИ «РОСАТОМ»**

### **АКЦИОНЕРНОЕ ОБЩЕСТВО «ОРДЕНА ЛЕНИНА НАУЧНО-ИССЛЕДОВАТЕЛЬСКИЙ И КОНСТРУКТОРСКИЙ ИНСТИТУТ ЭНЕРГОТЕХНИКИ ИМЕНИ Н.А. ДОЛЛЕЖАЛЯ» (АО «НИКИЭТ»)**

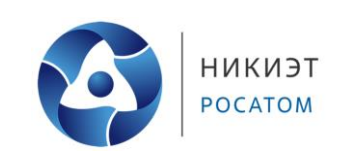

**Инструкция по установке и настройке программного обеспечения jCjS**

# **ПЕРЕЧЕНЬ СОКРАЩЕНИЙ И ОБОЗНАЧЕНИЙ**

<span id="page-1-0"></span>В настоящем документе применяют следующие сокращения и обозначения

БД – база данных

ОС – операционная система

ПК – персональный компьютер

ПО – программное обеспечение

СКУ – система контроля и управления оборудованием

# **СОДЕРЖАНИЕ**

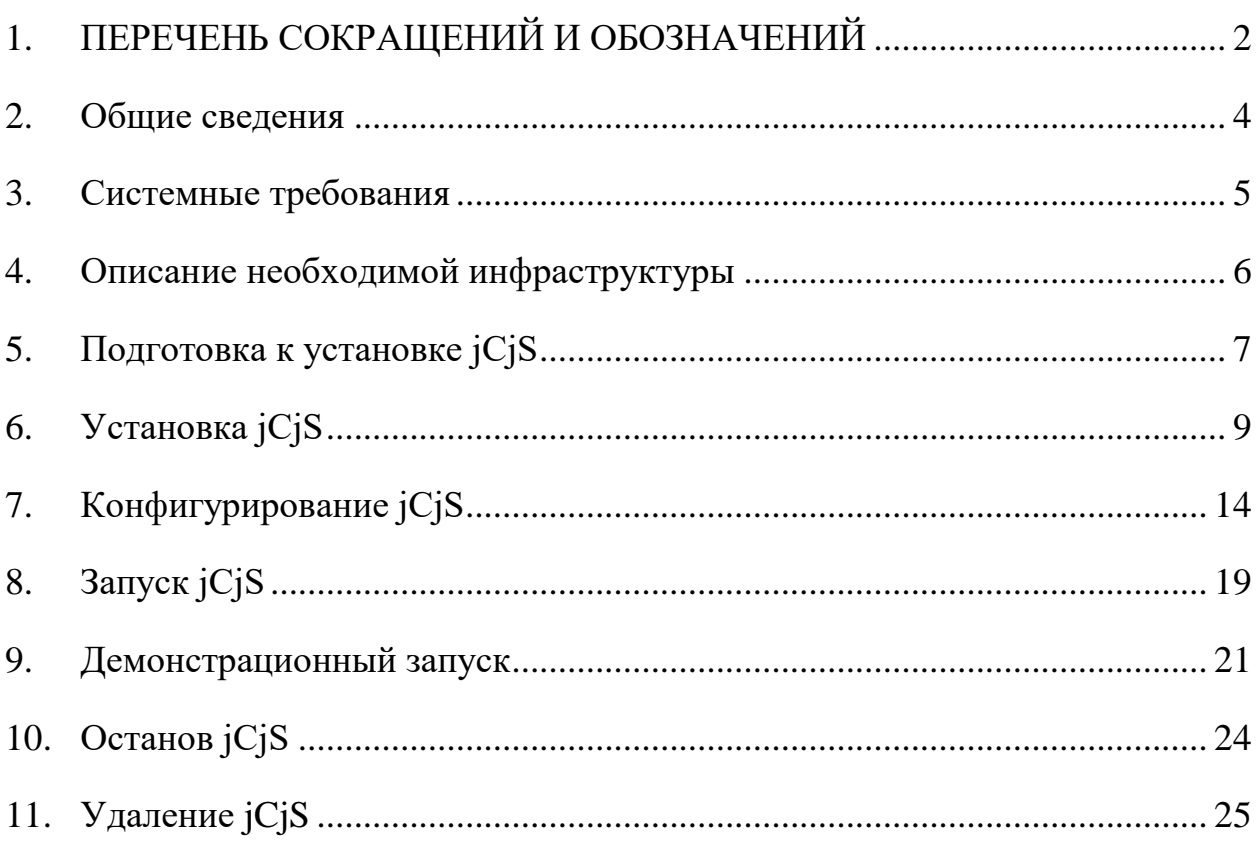

#### <span id="page-3-0"></span> $1<sup>1</sup>$ Обшие сведения

обеспечение  $iCiS$ кроссплатформенное программное  $(IIO).$ ДЛЯ обмена данными и реализации предназначенное клиентского взаимодействия с оборудованием различного типа через интернет браузер и позволяющее создавать системы контроля и управления оборудованием (СКУ), построенные на клиент-серверной архитектуре.

jCjS представляет собой среду исполнения и систему ввода-вывода для программ (скриптов), написанных на языке JavaScript (ECMA-262).

задачей jCjS является опрос и обмен данными с Основной устройствами через последовательные порты и отображение информации через WEB-интерфейс в браузере.

Функционал jCjS может быть расширен за счет плагинов, что позволяет управления любым реализовать нестандартным оборудованием, взаимодействие с различными базами данных, электронной почтой и т.д.

Помимо использования встроенных в jCjS плагинов функционал может быть расширен и адаптирован под решение иных задач путем подключения к jCjS дополнительных плагинов или реализацией необходимого функционала средствами JavaScript.

### <span id="page-4-0"></span>**2. Системные требования**

Поддерживаемые архитектуры процессоров:

- ARM<sub>v</sub>7,
- ARMv8,
- $-$  ARM64-v8,
- $x86,$
- $x86664,$
- $-$  e2k.

Поддерживаемые операционные системы:

 Windows 7 SP1 или новее (с инструментами разработки MinGW 8.1 и новее или MSVC 2017 и новее),

 операционные системы семейства Unix (с инструментом разработки GCC 5 или новее).

Требования к запоминающим устройствам приведены в табл. [2.1.](#page-4-1)

<span id="page-4-1"></span>Таблица 2.1 - Требования к запоминающим устройствам

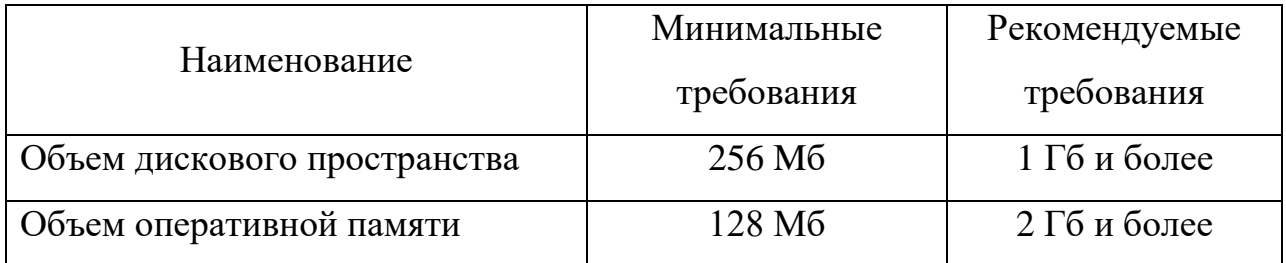

### <span id="page-5-0"></span>**3. Описание необходимой инфраструктуры**

Для работы с ПО jCjS должен быть установлен один из следующих WEB-браузеров в качестве WEB-клиента:

- $-$  Mozilla Firefox (версия не ниже 70.0),
- $-$  Google Chrome (версия не ниже 77.0).

Помимо WEB-браузера установка дополнительного ПО не требуется. jCjS имеет в установочном пакете все необходимые библиотеки. Перечень ПО для решения специфичных задач определяет для себя разработчик прикладного ПО для jCjS.

### <span id="page-6-0"></span>4. Подготовка к установке *iCiS*

Установка iCiS проводится при помоши установочного файла, который можно получить по запросу к разработчику ПО.

На сайте ПО *i*CiS доступен для загрузки перечень установочных файлов в зависимости от операционной системы, используемого фреймворка Qt и прочих параметров, определяемых потребностями разработчика.

Наименование установочного файла в общем виде **ВЫГЛЯДИТ** следующим образом:

# jCjS-a.a.a. bbb -qt ccc - dddd eeee

В табл. 4.1 представлена расшифровка информации, формирующей наименование файла установщика.

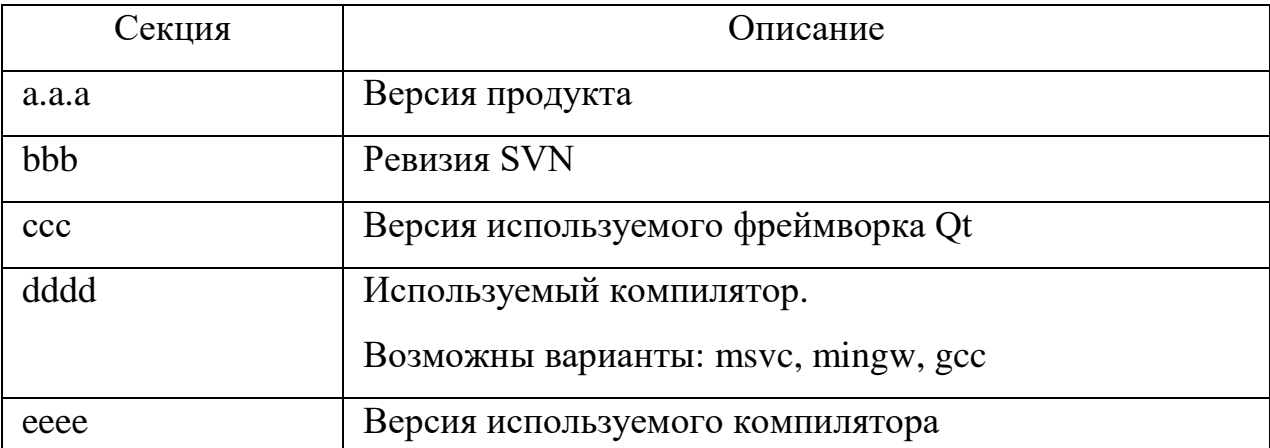

<span id="page-6-1"></span>Таблица 4.1 – Расшифровка наименования установочного файла

От версии (секция а.а.а) и ревизии (секция bbb) продукта зависит функционал, встроенный в *iCiS и* особенности его работы. Подробнее о разнице между версиями и ревизиями jCjS можно узнать в разделе «История» с использованием графического интерфейса базового комплекта установки *jCjS*.

jCjS поддерживает все основные классы, которые включает в себя фреймворк Ot,  $\mathbf{c}$ использованием которого была реализована соответствующая версия ПО. Версия фреймворка Qt (секция ссс), указанная в названии установочного файла jCjS, свидетельствует о функционале Qt, поддерживаемом данной версией jCjS. Подробнее о различиях между фреймворка  $Qt$ сайте разработчика версиями можно узнать на  $(\frac{https://doc.qt.io/}{$ .

При выборе установщика пользователю следует руководствоваться системой, установленной операционной предоставляемым  $iCiS$ функционалом и особенностями прикладного ПО, которое планируется использовать в совокупности с jCjS. Если есть необходимость использования сторонних библиотек для расширения функционала *iCiS*, то следует выбирать совместимые версии компиляторов (MSVC, MinGW, GCC).

Для демонстрационных целей без использования специфического функционала jCjS и подключения сторонних библиотек в операционной системе Windows следует выбрать файл установщика последней версии jCjS с поддержкой фреймворка Qt 4 и компилятора msvc 2017 (jCjS-X.X.X.XXX $qt4XX-msvc2017.exe)$ .

Перед началом установки jCjS рекомендуется завершить работу всех используемых браузеров.

8

# <span id="page-8-0"></span>**5. Установка jCjS**

Установка ПО jCjS для ОС Windows проводится при помощи Мастера установки. После запуска выбранного в соответствии с особенностями среды и потребностями и скачанного с сайта ПО установочного файла будет необходимо пройти основные шаги Мастера установки jCjS.

1. В окне приветствия Мастера установки jCjS (рис. [5.1\)](#page-8-1) необходимо нажать кнопку «Далее».

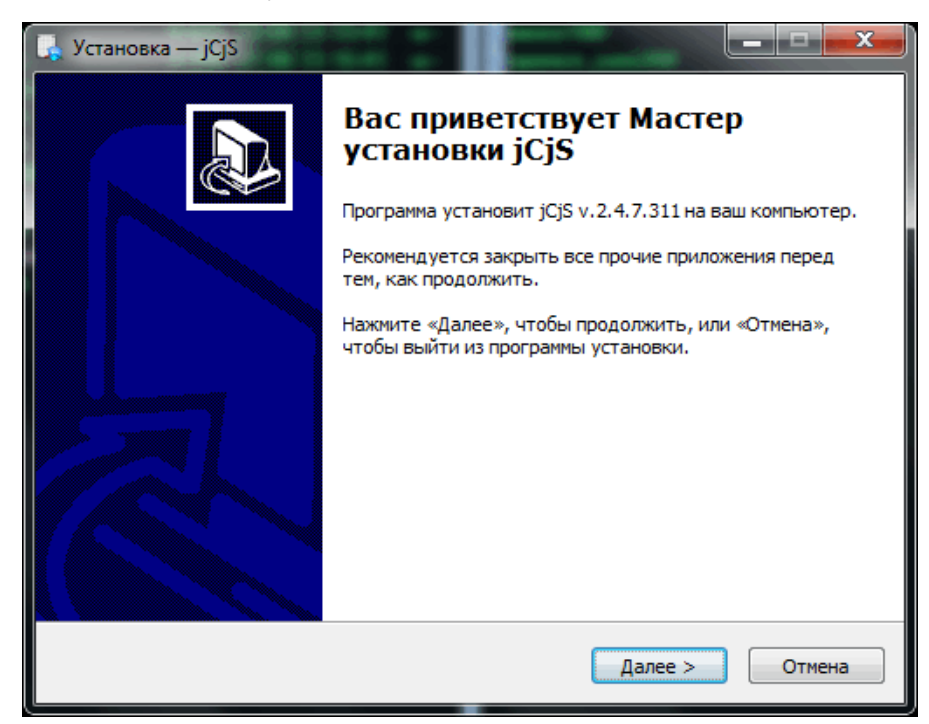

Рисунок 5.1 – Окно приветствия Мастера установки jCjS

<span id="page-8-1"></span>2. В следующем окне (рис. [5.2\)](#page-9-0) необходимо выбрать директорию для установки ПО (по умолчанию jCjS устанавливается в C:\jCjS2) и нажать кнопку «Далее».

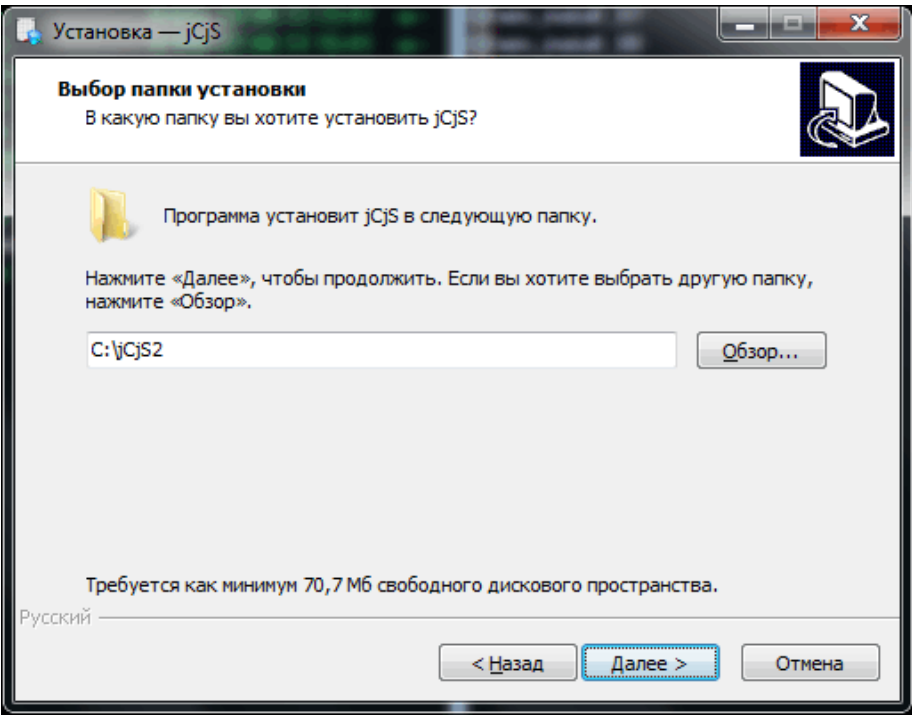

Рисунок 5.2 - Выбор директории установки ПО

<span id="page-9-0"></span>3. На следующем этапе (рис. [5.3\)](#page-9-1) производится выбор имени папки в меню «Пуск». После ввода требуемого наименования или выбора значения по умолчанию Мастер установки создаст новую папку в меню «Пуск». После выбора папки нужно нажать кнопку «Далее».

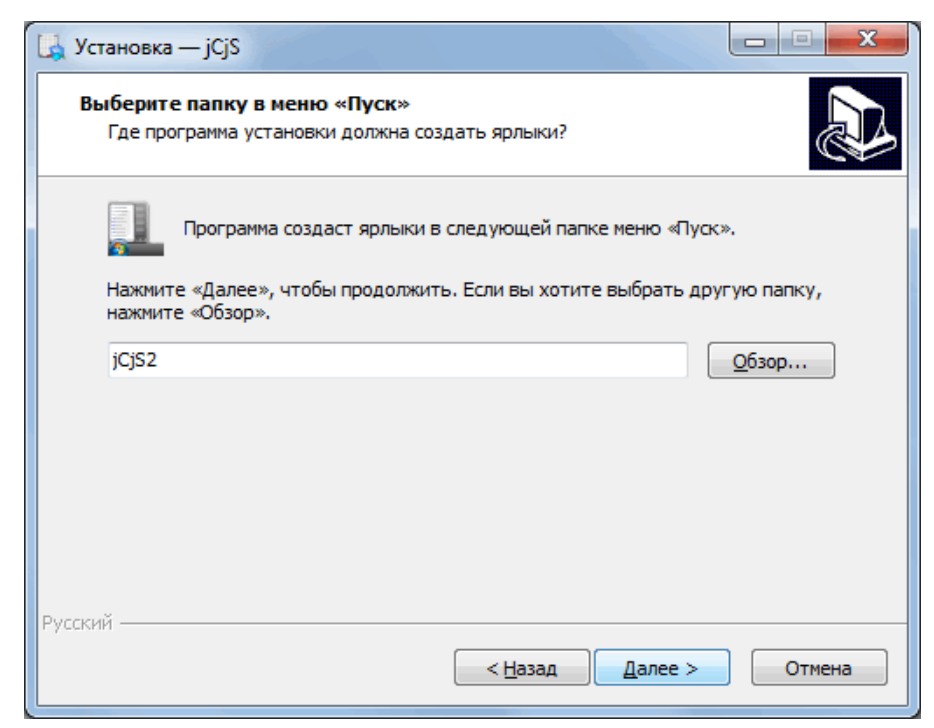

<span id="page-9-1"></span>Рисунок 5.3 - Выбор папки в меню «Пуск»

4. В следующем окне (рис. [5.4\)](#page-10-0) пользователю предоставляется возможность выбрать дополнительные задачи для установщика:

создание ярлыка запуска ПО на Рабочем столе,

создание ярлыка запуска ПО в Панели быстрого доступа.

При необходимости пользователь может выбрать необходимые дополнительные задачи, установив галочки в соответствующие поля, и нажать кнопку «Далее».

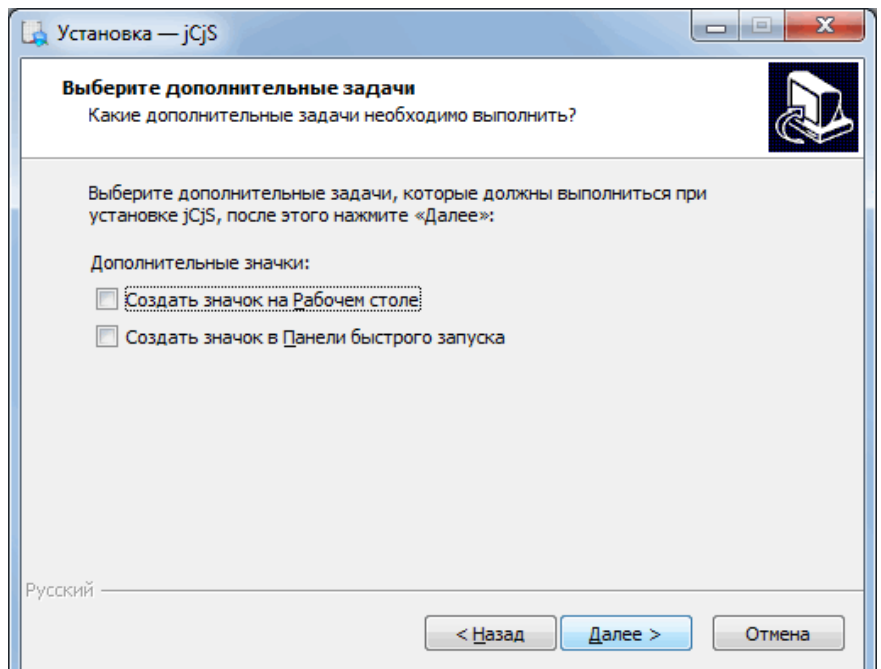

Рисунок 5.4 - Дополнительные задачи Мастера установки jCjS

<span id="page-10-0"></span>5. В окне подтверждения параметров установки (рис. [5.5\)](#page-11-0) пользователь может проверить корректность указанных на предыдущих шагах данных. Если выбранные параметры установки корректны, необходимо нажать кнопку «Установить», иначе – кнопку «Назад» для возвращения к окнам выбора директории и папки и внесения требуемых изменений.

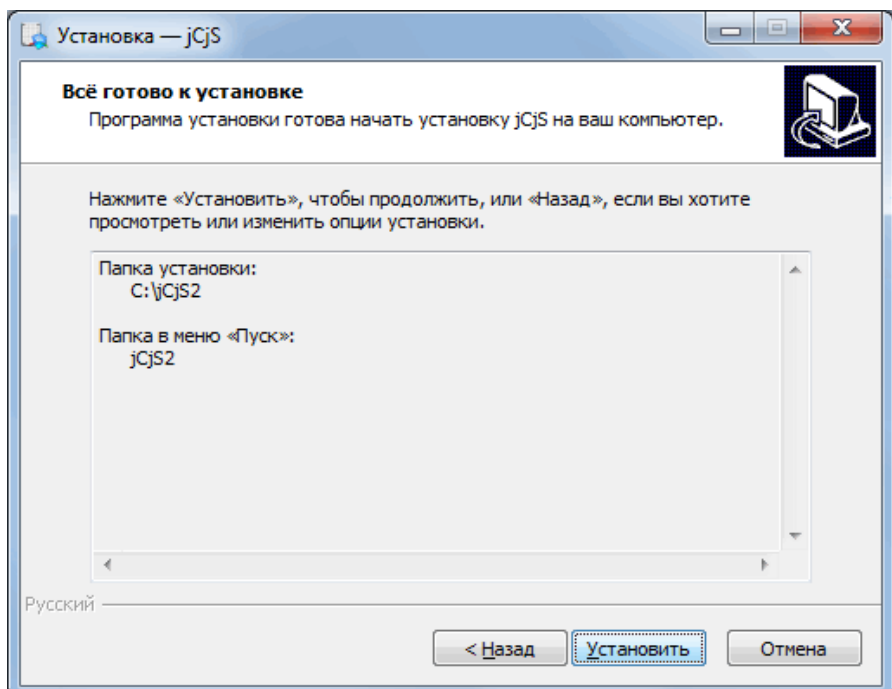

Рисунок 5.5 – Подтверждение параметров установки jCjS

<span id="page-11-0"></span>6. После подтверждения параметров начинается процесс установки ПО (рис. [5.6\)](#page-11-1).

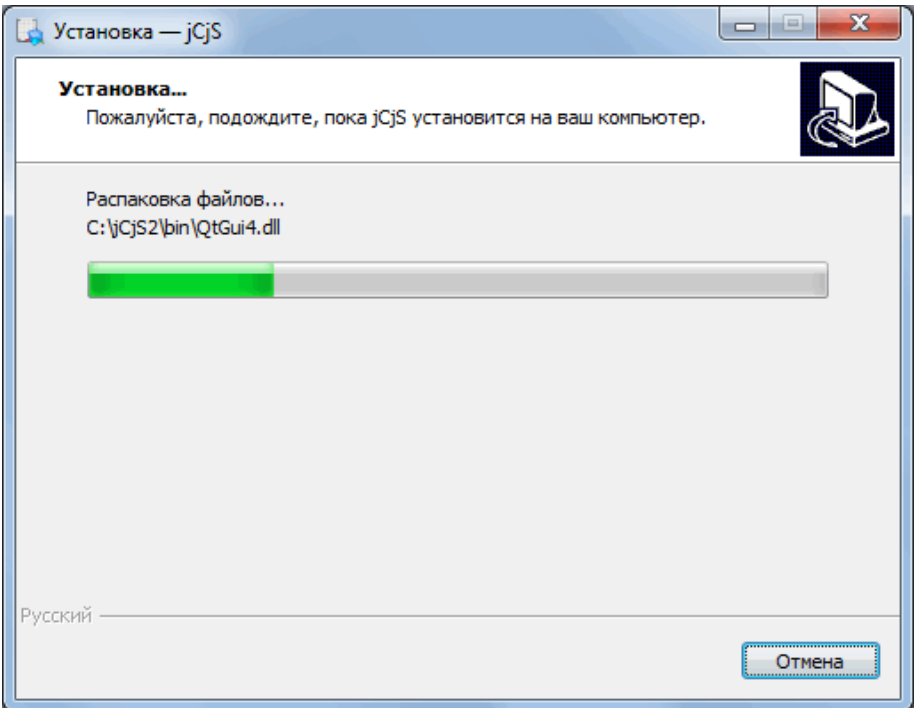

Рисунок 5.6 – Ход процесса установки jCjS

<span id="page-11-1"></span>7. После окончания установки Мастер выдаст сообщение, информирующее об успешности завершения процесса установки jCjS (рис. [5.7\)](#page-12-0). Для закрытия Мастера установки необходимо нажать кнопку «Завершить».

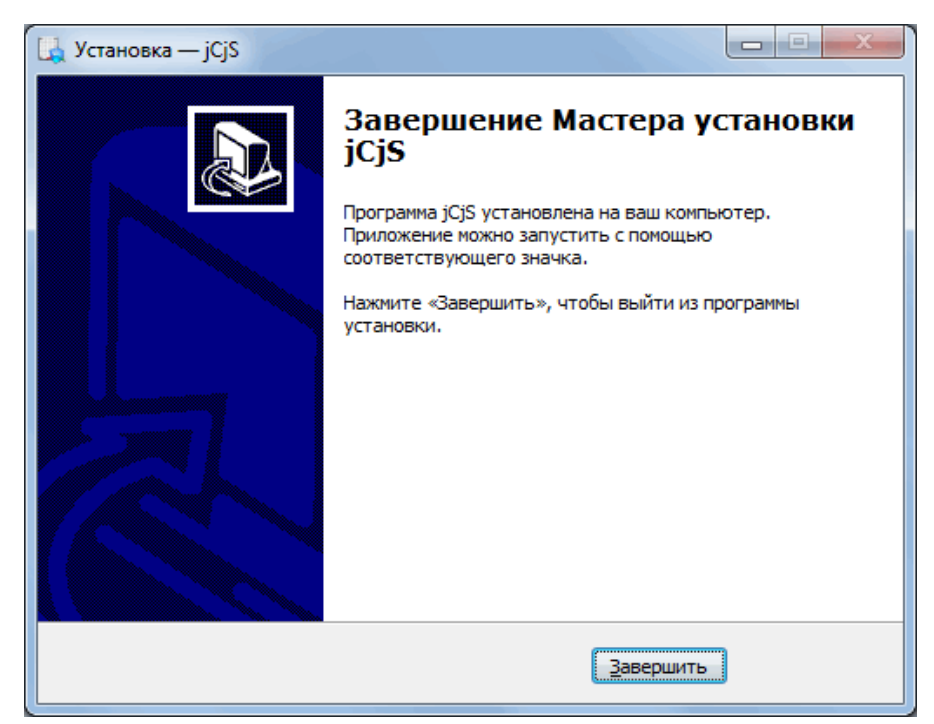

Рисунок 5.7 - Завершение установки jCjS

<span id="page-12-0"></span>Основным механизмом установки jCjS в Unix-подобный OS установка из установочных пакетов «rpm», «deb» или «gz», а также сборка из исходных кодов.

В случае установки jCjS на операционную систему с базовым репозиторием GNU/Debian (включая операционную систему в защищённом исполнении AstraLinux) в сценарии postinst пакета «deb» встроены команды, разрешающие пользователю jcjs, из-под которого запускается процесс jCjSService, устанавливать системное время и работать с последовательными интерфейсами. Список команд, выполняемых в postinst:

- usermod -a -G dialout jcjs
- setcap cap\_sys\_time+ep \${JCJSHOME}/bin/jCjSService
- $-$  usercaps  $-10x02000000$  jcjs

### <span id="page-13-0"></span>**6. Конфигурирование jCjS**

HTTP-сервер относится к одной из основных составных частей ПО jCjS. Сервер обрабатывает входящие запросы от клиентских браузеров при помощи постов. Пост – это программный объект, в котором запускается программа JavaScript. Параметры запуска сервера, перечень и описание выполняемых постов содержатся в главном конфигурационном файле jCjS, который является обязательным для запуска ПО. По умолчанию главным конфигурационным файлом является etc/jcjs.xml, расположенный в каталоге установки jCjS. В качестве главного конфигурационного файла можно установить другой файл. Подробная информация о настройке используемого для запуска ПО конфигурационного файла приведена в документации к ПО, входящей в комплект базовой установки jCjS.

Конфигурационный файл имеет древовидную структуру в формате XML.

К основным секциям конфигурационного файла относятся:

 секция «server», предназначенная для описания параметров сервера,

 секции «post», предназначенные для описания выполняемых постов.

Поля секции «server» представлены в табл. [6.1.](#page-13-1)

<span id="page-13-1"></span>Таблица 6.1 – Поля секции «server» главного конфигурационного файла jCjS

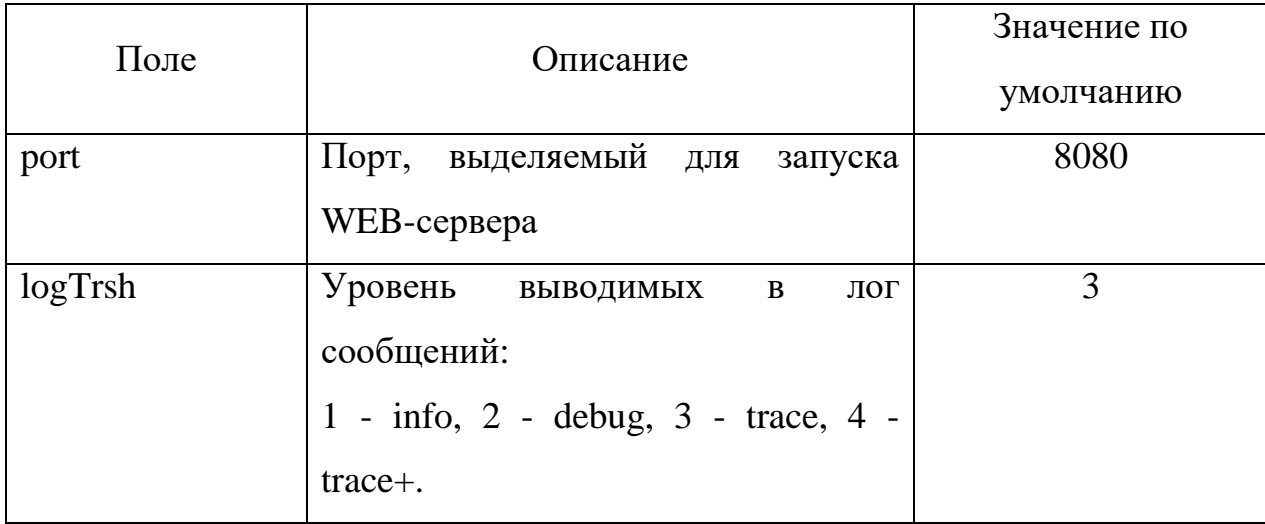

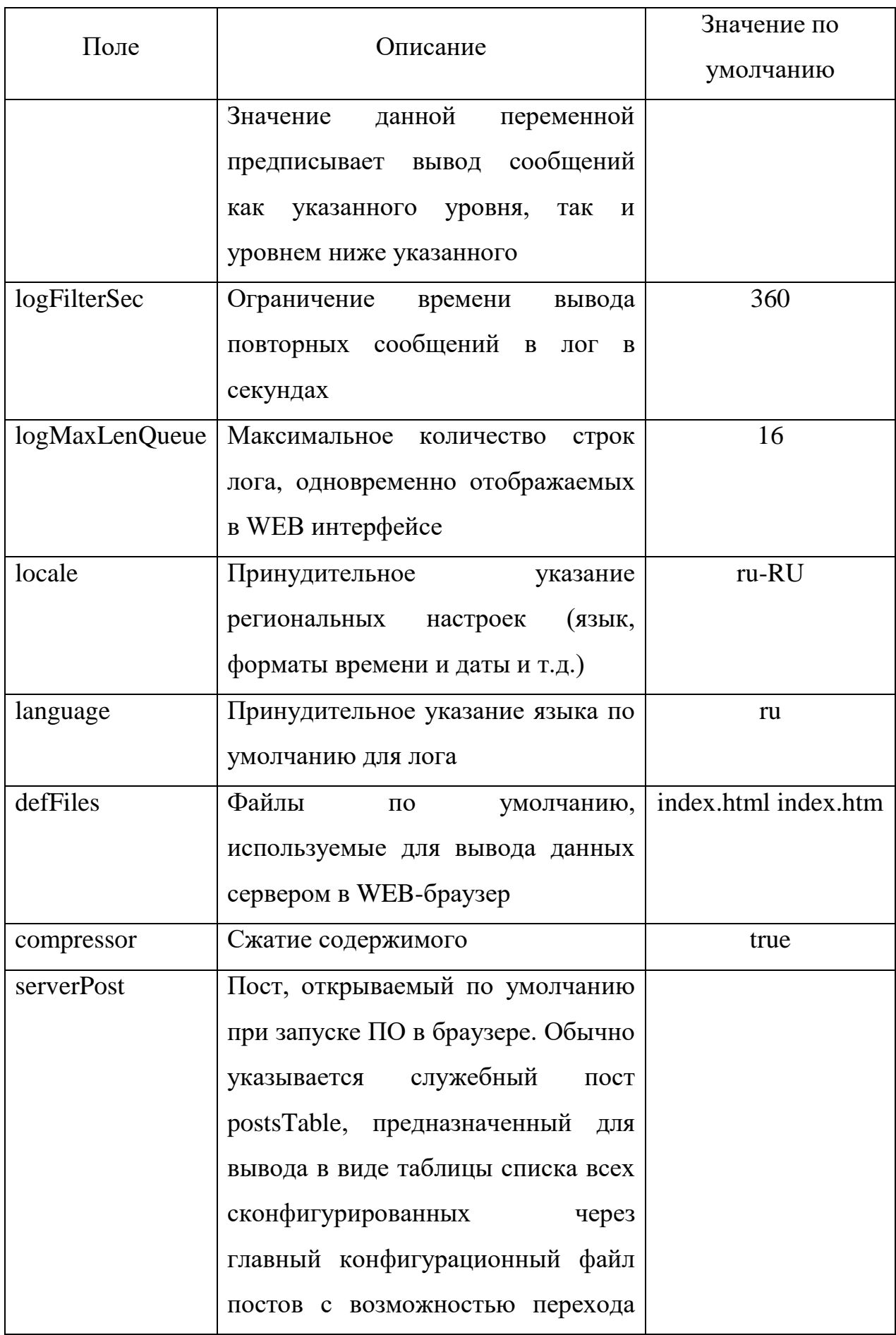

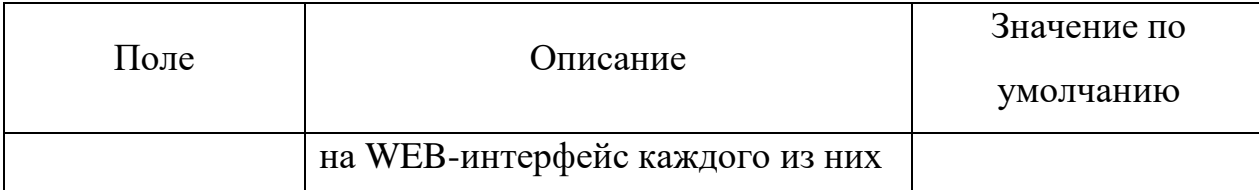

Секция «server» не является обязательной. Все поля, опущенные при конфигурировании, принимают значения по умолчанию, указанные в табл. [6.1.](#page-13-1)

Необходимо обратить внимание, что для запуска HTTP-сервера по умолчанию выделяется порт 8080. Если этот порт занят, необходимо перед запуском jCjS установить другой свободный порт в файле конфигурации сервера. Если порт занят, запустить сервер будет невозможно.

Секция «post» может иметь два варианта набора полей в зависимости от того, содержатся все параметры поста в главном конфигурационном файле или в целях гибкой настройки вынесены в отдельный файл, конфигурирующий определенный пост.

Обязательные поля секции «post» в случае, если пост полностью описан в главном конфигурационном файле, приведены в табл. [6.2.](#page-15-0)

<span id="page-15-0"></span>Таблица 6.2 – Обязательные поля секции «post» в случае полного описания поста в главном конфигурационном файле

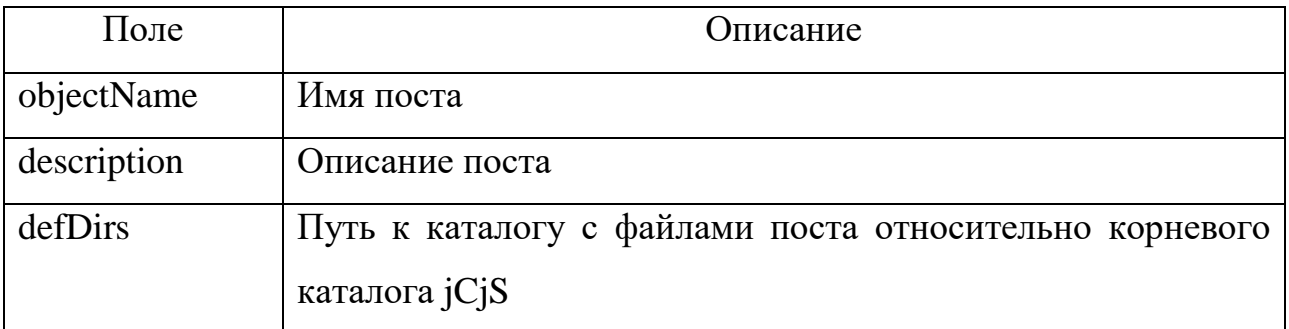

Обязательные поля секции «post» в случае, если настройки поста вынесены в отдельный конфигурационный файл, представлены в табл. [6.3.](#page-16-0)

<span id="page-16-0"></span>Таблица 6.3 – Обязательные поля секции «post» главного конфигурационного файла в случае вынесения описания поста в отдельный файл

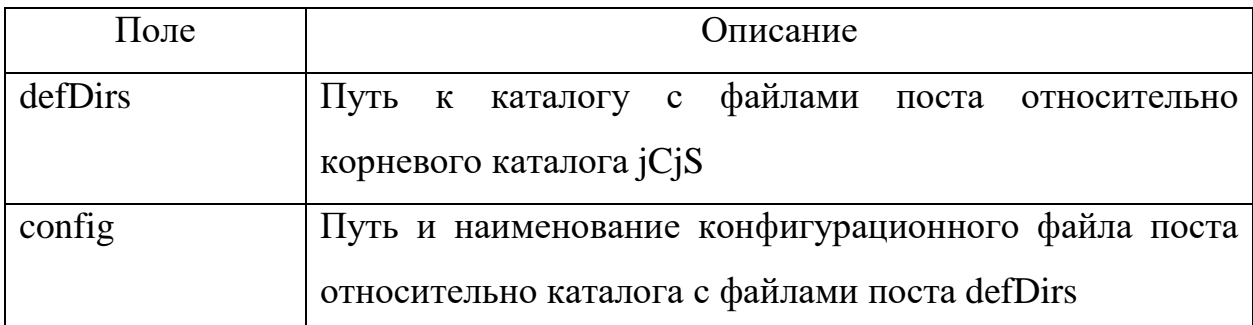

В случае вынесения описания поста в отдельный файл поля objectName и description являются обязательными для данного конфигурационного файла, описывающего отдельный пост.

Секция «post» может включать необязательную подсекцию «handlers», предназначенную для описания серверных скриптов поста – специальных скриптов, выполняемых на определенных этапах жизненного цикла поста на стороне сервера.

К базовым серверным скриптам относятся:

 скрипт инициализации (init.js) – выполняется при инициализации поста,

 командный скрипт (cmd.js) – выполняется в процессе обработки запросов поста к серверу,

 финальный скрипт (end.js) – выполняется при завершении работы поста.

Поля подсекции «handlers» секции «post» представлены в табл. [6.4.](#page-16-1)

<span id="page-16-1"></span>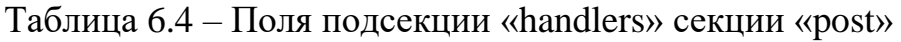

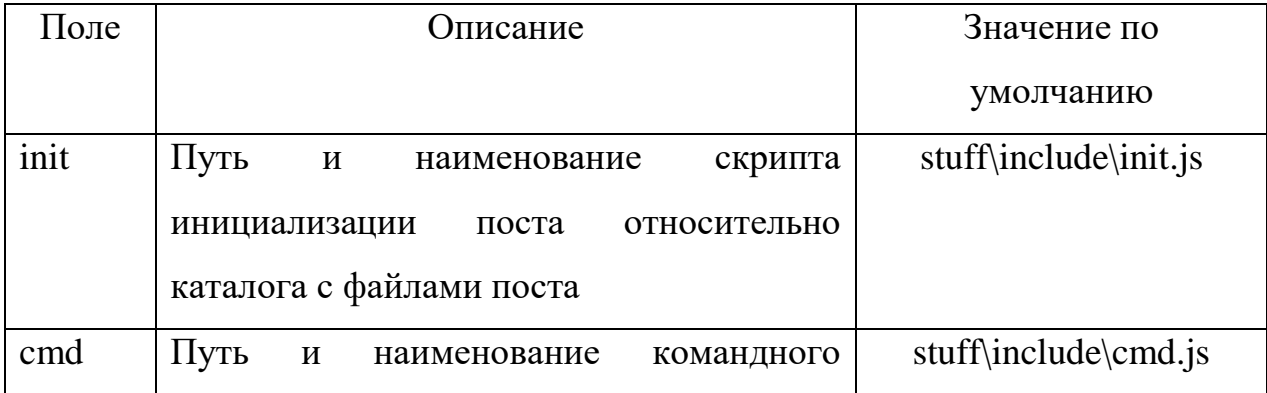

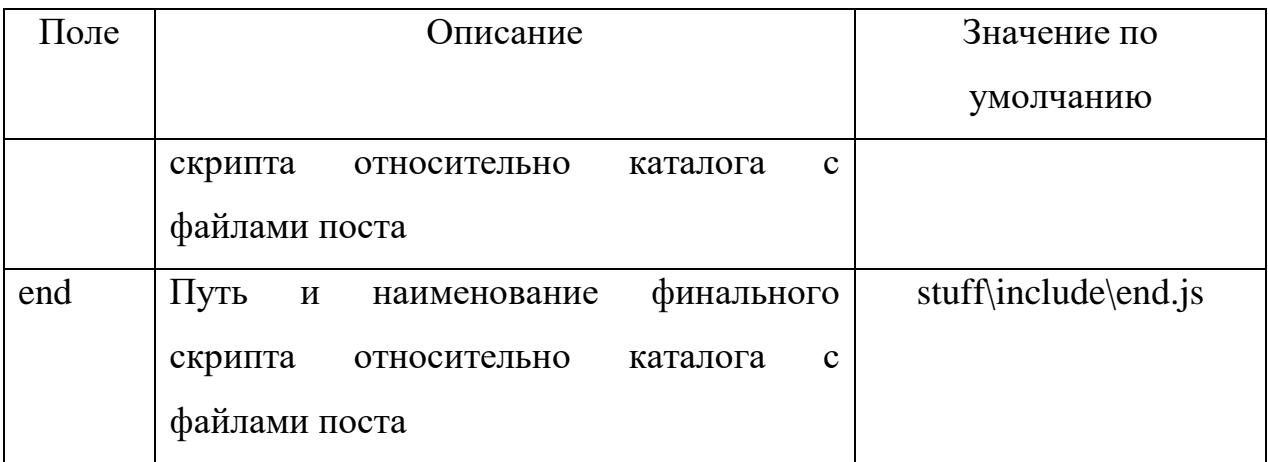

В случае отсутствия данной подсекции в качестве серверных скриптов для поста используются серверные скрипты по умолчанию, размещенные в директории stuff\include\ относительно корневого каталога jCjS.

Кроме вышеперечисленных секций и полей для решения пользовательских задач в секцию «post» допустимо добавление пользовательских подсекций и полей, например, для указания параметров подключения к БД, интервала опроса оборудования и т.д.

### <span id="page-18-0"></span>**7. Запуск jCjS**

jCjS можно запустить как в графическом варианте, так и в качестве сервиса.

В свою очередь, в графическом варианте jCjS можно запустить с использованием графического интерфейса или с использованием консоли.

В данном документе описаны варианты запуска сервера jCjS в графическом варианте с использованием графического интерфейса пользователя в операционных системах семейства Windows. Другие варианты запуска подробно приведены в документации к ПО, входящей в базовый комплект установки jCjS.

В зависимости от параметров, заданных в процессе установки ПО (раздел [5\)](#page-8-0), jCjS в графическом варианте можно запустить одним из следующих способов:

 открыть папку «jCjS» в меню «Пуск» и выбрать пункт jCjSGui (если в процессе установки значения данных параметров были выбраны отличными от значений по умолчанию, то в соответствии с выбранными настройками),

 запустить jCjSGui через ярлык на рабочем столе (если данный ярлык был создан в процессе установки jCjS),

 запустить jCjSGui через ярлык на панели быстрого доступа (если данный ярлык был создан в процессе установки jCjS),

 открыть в каталоге установки jCjS папку bin через любой файловый менеджер и запустить jCjSGui.exe.

В случае успешного запуска сервера в трее появится соответствующий значок **Вет**, правый клик мыши по которому вызовет контекстное меню (рис. [7.1\)](#page-19-0). При выборе пункта меню «jCjS vXXX» в выпадающем меню будет отображен список запущенных постов. При клике по одному из постов в браузере будет открыта WEB-страница по умолчанию для данного поста.

19

<span id="page-19-0"></span>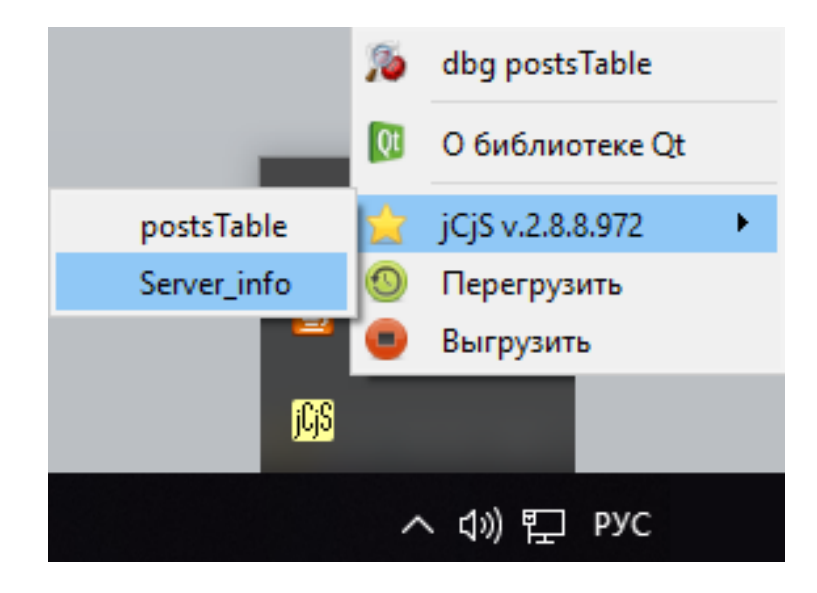

Рисунок 7.1 - Отображение информации о запущенном сервере jCjS

### <span id="page-20-0"></span>**8. Демонстрационный запуск**

При установке jCjS по умолчанию устанавливаются и добавляются в главный конфигурационный файл следующие посты:

 postsTable – служебный пост, предназначенный для отображения списка постов, настроенных в главном конфигурационном файле jCjS,

Server info – служебный пост, предназначенный для сбора и отображения сводной информации о работе сервера.

Для демонстрации установки и работы jCjS выбран пост Server\_info, расположенный в директории \stuff\server\_info\ относительно корневого каталога jCjS.

Для настройки и запуска демонстрационного поста необходимо выполнить следующую последовательность действий.

1. Убедиться в объявлении поста в главном конфигурационном файле \etc\jcjs.xml (рис. [8.1\)](#page-20-1).

191 192 <post defDirs="stuff@server info" config="jcjs sinfo prf1.xml"></post> 193 194  $L$ </jcjs>

<span id="page-20-1"></span>Рисунок 8.1 - Объявление поста «Server\_info» в главном конфигурационном

файле

2. Конфигурация поста «Server\_info» вынесена в отдельный конфигурационный файл jcjs\_sinfo\_prf1.xml, расположенный в директории  $\st{stuff\server\ info}$  относительно корневого каталога  $iC$ jS. Убедиться, что настройки поста соответствуют настройкам, приведенным на рис. [8.2.](#page-21-0)

```
\mathbf{1}<?xml version="1.0" encoding="UTF-8"?>
 \overline{c}Exrightarrow3
           <post objectName = "Server info"
 \overline{4}description = "Сводная <i>информация</i> o <i>сер</i> be"5
                  portDebug = "0"= 2006
                  debug
                  profiling
 \overline{7}= ^{\circ}1^{\circ}8
                  defDirs
                                 = "stuff@server info"
 9
10<handlers
                init = "initServer.is"1112cmd = "cmdServer.js"end = "end.java1314
           /15
           </post>
     \sim/jcjs>
16
```
Рисунок 8.2 – Конфигурационный файл поста «Server\_info»

<span id="page-21-0"></span>3. Чтобы открыть WEB-интерфейс поста необходимо запустить jCjS, нажав правой кнопкой мыши на значок в трее и выбрав пост «Server\_info» в выпадающем меню «jCjS vXXX» (рис. [8.3\)](#page-21-1).

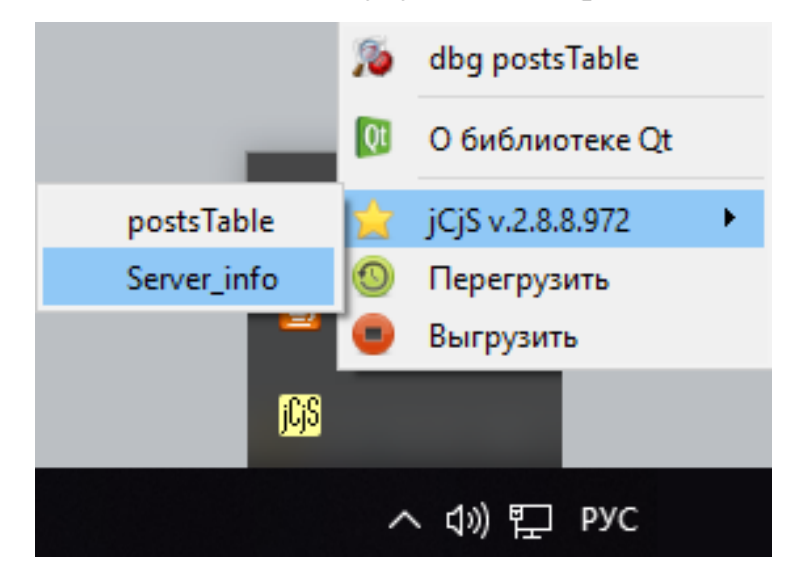

Рисунок 8.3 - Запуск поста «Server\_info»

<span id="page-21-1"></span>В результате браузере откроется WEB-страница поста, на которой представлена информация по используемым ресурсам (рис. [8.4\)](#page-22-0):

- перечень используемых последовательных портов,
- перечень активных соединений,
- перечень активных соединений,
- перечень подключенных плагинов.

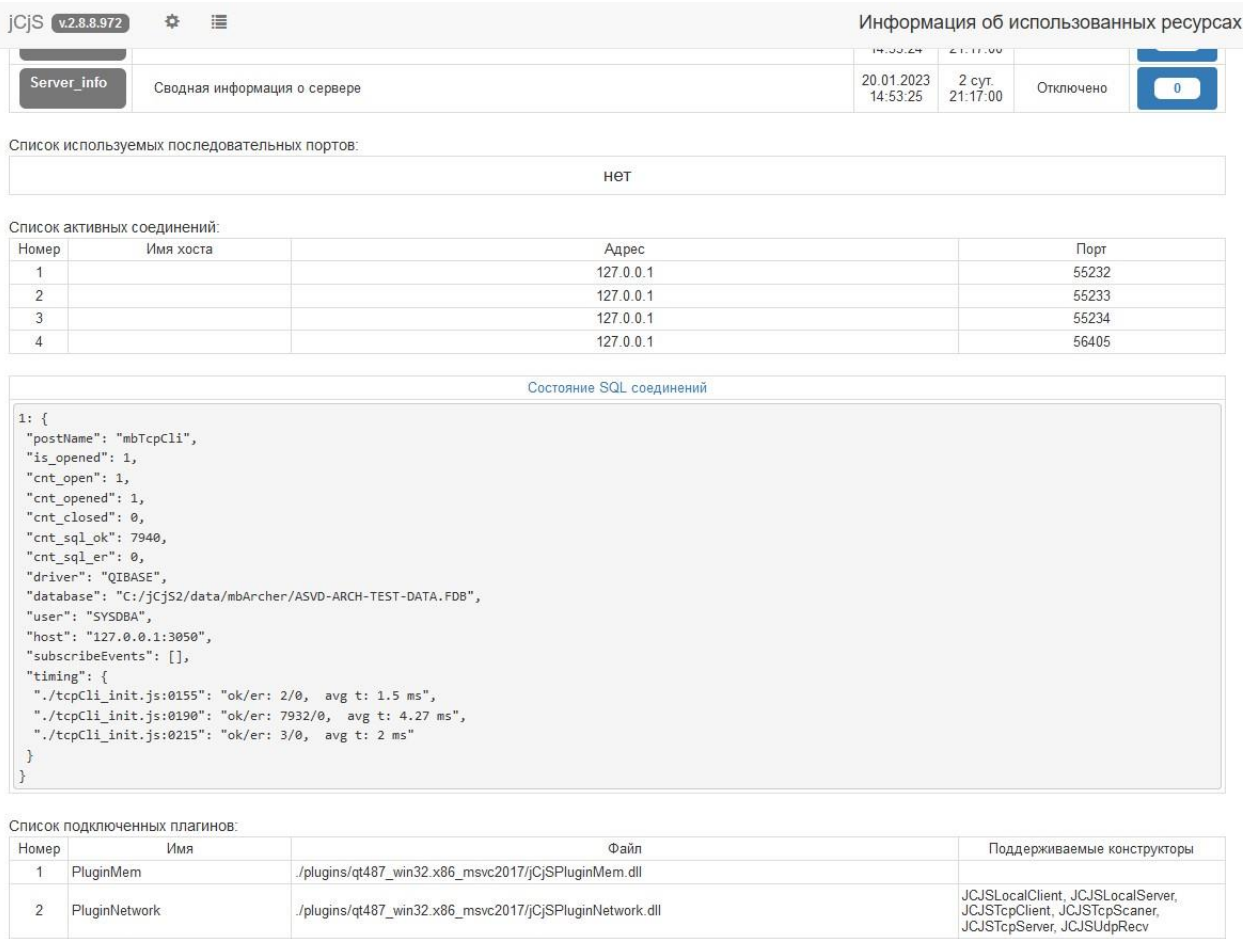

Рисунок 8.4 - WEB-страница поста «Server\_info»

JCJS\_SQL

 $\label{eq:1} \begin{array}{l} \mathcal{N}[\text{Jugins/qt487}\_\text{win32.x86}\_\text{msvc2017/jCjSPluginQuazip.dl}] \\ \mathcal{N}[\text{Jugins/qt487}\_\text{win32.x86}\_\text{msvc2017/jCjSPluginSQL.dl}] \end{array}$ 

PluginQuaZip<br>PluginSQL

 $\overline{3}$ 

<span id="page-22-0"></span> $\overline{4}$ 

# <span id="page-23-0"></span>**9. Останов jCjS**

Для завершения работы ПО, запущенного в графическом режиме, необходимо вызвать контекстное меню нажатием правой кнопки мыши на значок jCjS в трее и выбрать пункт «Выгрузить» (рис. [9.1\)](#page-23-1).

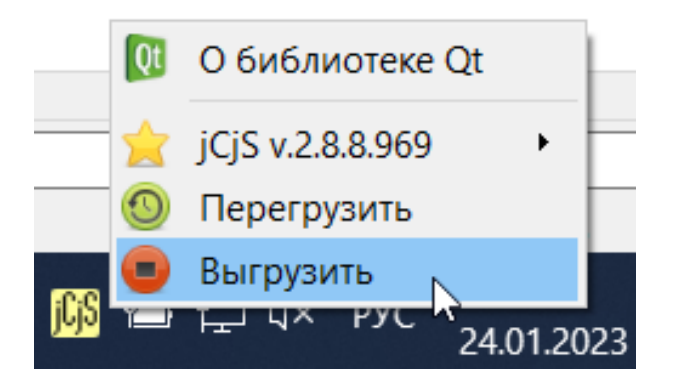

Рисунок 9.1 – Завершение работы jCjS

<span id="page-23-1"></span>В результате на рабочем столе будет отображено окно с подтверждением запроса на останов сервера jCjS (рис. [9.2\)](#page-23-2).

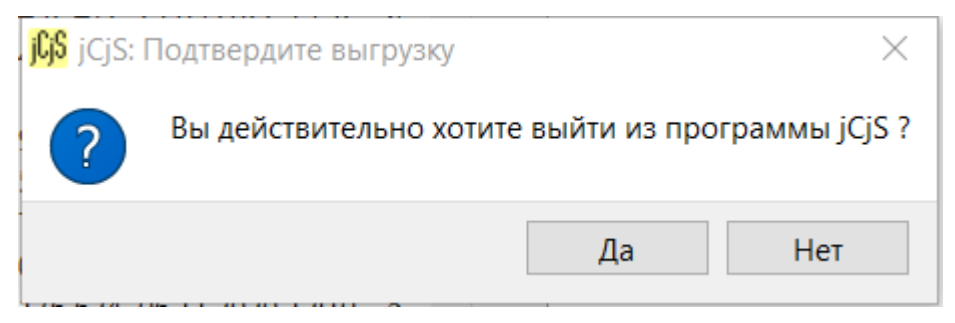

Рисунок 9.2 – Подтверждение останова сервера jCjS

<span id="page-23-2"></span>В случае подтверждения действия работа сервера будет остановлена.

## <span id="page-24-0"></span>**10. Удаление jCjS**

Перед удалением jCjS необходимо выполнить останов работы сервера jCjS в соответствии с разделом [9.](#page-23-0)

Удаление jCjS осуществляется средствами ОС. В операционных системах семейства Windows ПО можно удалить стандартными средствами через Панель управления.